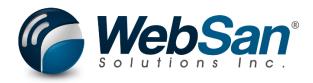

# User Guide

## **Electronic Check Signatures**

Last updated: June 12, 2024

## TABLE OF CONTENTS

| 1. | About                           | 3  |
|----|---------------------------------|----|
| 2. | Basic Setup                     | 4  |
| S  | ignatures and Signature Amounts |    |
| (  | Check Layouts                   | 5  |
| F  | Report Selection                | 6  |
| 3. | Functionality                   | 7  |
| F  | Printing Signatures in Checks   | 7  |
| 4. | Reporting                       | 9  |
| (  | Check Printouts                 | 9  |
| 5. | Security                        | 10 |
| 6. | Registration                    | 11 |

## 1. ABOUT

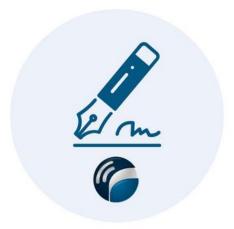

The Electronic Check Signature app enables users to dynamically assign up to two signatures on cheques based on specific dollar amounts set by the user. The app allows creating custom cheque templates using supported template formats or using pre-existing templates for cheques and various cheque/stub combinations.

This app allows users to expedite the payment process by eliminating the need of manual signatures.

For more information, please go to <u>https://www.websan.com/check-signature-printer</u>.

## 2. BASIC SETUP

This section covers the basic setup needed to use the Electronic Check Signature application. These steps should be completed before using the app.

## Signatures and Signature Amounts

The Check Signature Printer application allows users to dynamically assign up to two signatures to checks based on user-defined dollar amount thresholds. To upload signatures and enter signature amounts, search for purchase and payables setup.

| Tell me what you want to do  |                | $\nearrow$ X |
|------------------------------|----------------|--------------|
| purchase & payables setup    |                |              |
| Go to Pages and Tasks        |                |              |
| > Purchases & Payables Setup | Administration | Д            |

#### In the Purchases & Payables Setup window:

| Purchases & Payables Setup           | (                            | Ø 🖻 +               | Ĩ         |                    | ✓Saved 🗍 ビ 📌 |
|--------------------------------------|------------------------------|---------------------|-----------|--------------------|--------------|
| Purchases & Payables                 | s Setup                      |                     |           |                    |              |
| 🎍 Vendor Posting Groups 🛛 📋 Incoming | Documents Setup More options |                     | 2         |                    | 0            |
| Calc. Inv. Discount                  | Ignore Update                | ed Address          | _         | Check Signatures ~ |              |
| Calc. Inv. Disc. per VAT ID          | Document Def                 | fault Line T Item   | $\sim$    | Signature1         |              |
|                                      |                              |                     |           | Take               |              |
| Number Series                        |                              |                     | Show more | C Import           |              |
| Vendor Nos. VEND                     | ∽ Credit Memo I              | Nos. · · · · · P-CR | ~         | 📋 Delete           | u            |
| Invoice Nos. P-INV                   | ✓ Posted Credit              | Memo Nos. P-CR+     | $\sim$    | Signature2         | lar.         |
| Posted Invoice Nos. · · · · · P-INV+ | $\checkmark$                 |                     |           | Take               |              |
|                                      |                              |                     |           | C Import           | /            |
| Background Posting >                 |                              |                     |           | Delete             |              |
| Archiving >                          |                              |                     |           | l                  |              |
| Default Accounts >                   |                              |                     |           | ٨.                 |              |
| Signature 4                          |                              |                     |           | A                  |              |
| Signature 1 Amount                   | 15,000.00 Signature 2 Ar     | mount               | 25,000.00 |                    |              |

- 1. Expand the Factbox pane.
- 2. In the Factbox pane, expand the Check Signatures menu.
- 3. Select Import. Locate your preferred signature file and click Ok.

WebSan Solutions Inc. ..... User Guide: Electronic Check Signatures

4. Enter the amount corresponding to the uploaded signature.

The signatures created will be printed on cheques when the cheque amount is lower than the signature amount.

## Check Layouts

The application provides the following report layouts: Check (1401), Stub/Stub/Check (10401), Stub/Check/Stub (10411), and Check/Stub/Stub (10412). To select the layouts offered by the app, search for Report Layout Selection.

| Tell me what you want to do        | $\scriptstyle \checkmark \times$ |
|------------------------------------|----------------------------------|
| report layout selection            |                                  |
| Go to Pages and Tasks              |                                  |
| > Report Layout Selection Administ | ration                           |
| > Report Layouts Administ          | ration                           |

In the Report Layout Selection window:

1. Using the Search feature, look for "Check".

| Report Layout Selection |                                           |                                        | ✓ Saved 🔲 🖬 🤘 |
|-------------------------|-------------------------------------------|----------------------------------------|---------------|
|                         | Select Layout 📓 Restore Default Selection | Run Report Custom Layouts More options | ☞ 7 ≡ 0       |

2. Select a report.

|               | Report ID ↑ |   | Report Name                      | Layout Type | Layout Description                                |
|---------------|-------------|---|----------------------------------|-------------|---------------------------------------------------|
|               | 22          |   | No. Series Check                 | RDLC        | ./NoSeriesCheck.rdlc                              |
|               | 30          |   | Dimension Check Value Posting    | RDLC        | ./CheckValuePosting.rdlc                          |
|               | 32          |   | Batch VAT Registration No. Check | RDLC        | ./VAT Registration No/VATRegistrationNoCheck.rdlc |
|               | 502         |   | Intrastat - Checklist            | RDLC        | ./Intrastat/IntrastatChecklist.rdlc               |
|               | 1181        |   | Vendor Check                     | RDLC        | ./ShortcutVendorCheck.rdlc                        |
|               | 1186        | - | Employee Check                   | RDLC        | ./ShortcutEmployeeCheck.rdlc                      |
| $\rightarrow$ | <u>1401</u> |   | Check                            | RDLC        | ./Check.rdlc                                      |

#### 3. Click Select Layout.

| Report Layout Selection |               |                                        | ✓ Saved 🔲 🖬 🥕    |
|-------------------------|---------------|----------------------------------------|------------------|
|                         | Select Layout | Run Report Custom Layouts More options | <i>Ŀ</i> ? \≡ () |

#### 4. In the Reports Layouts window that appear select the layout provided by the app.

| Repor         | t ID †      | Report Name | Layout Name          | Description           | Extensic |
|---------------|-------------|-------------|----------------------|-----------------------|----------|
|               | 1401        | Check       | ./Check.rdlc         | ./Check.rdlc          | Base A   |
| $\rightarrow$ | <u>1401</u> | Check       | Check with Signature | WSI0047CheckSignature | BC-Ch    |

5. Repeat steps 2, 3, and 4 to update the remaining layouts. Confirm that the layouts have been modified.

|               | Report ID 1            |     | Report Name                                                                                            | Layout Type          | Layout Description                                                                               |
|---------------|------------------------|-----|----------------------------------------------------------------------------------------------------|----------------------|--------------------------------------------------------------------------------------------------|
|               | 22                     |     | No. Series Check                                                                                       | RDLC                 | ./NoSeriesCheck.rdlc                                                                             |
|               | 30                     |     | Dimension Check Value Posting                                                                          | RDLC                 | ./CheckValuePosting.rdlc                                                                         |
|               | 32                     |     | Batch VAT Registration No. Check                                                                       | RDLC                 | ./VAT Registration No/VATRegistrationNoCheck.rdlc                                                |
|               | 502                    |     | Intrastat - Checklist                                                                                  | RDLC                 | ./Intrastat/IntrastatChecklist.rdlc                                                              |
|               | 1181                   |     | Vendor Check                                                                                           | RDLC                 | ./ShortcutVendorCheck.rdlc                                                                       |
|               | 1186                   |     | Employee Check                                                                                         | RDLC                 | ./ShortcutEmployeeCheck.rdlc                                                                     |
|               |                        |     |                                                                                                    |                      |                                                                                                  |
| $\rightarrow$ | <u>1401</u>            | - E | Check                                                                                                  | RDLC                 | WSI0047CheckSignature                                                                            |
| $\rightarrow$ | <u>1401</u><br>1406    | ÷   | Check<br>Bank Account - Check Details                                                                  | RDLC<br>RDLC         | WSI0047CheckSignature<br>./BankAccountCheckDetails.rdlc                                          |
| ÷             |                        | :   |                                                                                                    |                      |                                                                                                  |
| →             | 1406                   | :   | Bank Account - Check Details                                                                           | RDLC                 | ./BankAccountCheckDetails.rdlc                                                                   |
| →             | 1406<br>10400          | :   | Bank Account - Check Details<br>Test Check Translation Management Functions                            | RDLC<br>RDLC         | ,/BankAccountCheckDetails.rdlc<br>,/Local/CheckTranslationManagement.rdlc                        |
| →             | 1406<br>10400<br>10401 | :   | Bank Account - Check Details<br>Test Check Translation Management Functions<br>Check (Stub/Stub/Check) | RDLC<br>RDLC<br>RDLC | /BankAccountCheckDetails.rdlc<br>/Local/CheckTranslationManagement.rdlc<br>WSI0047CheckSignature |

## **Report Selection**

Once selecting report layouts provided the app, users need to ensure that they have selected the reports they need to print checks. Search for Report Selection - Bank Account.

| Tell me what you want to do       |       | $\checkmark$ X |
|-----------------------------------|-------|----------------|
| report selection bank account     |       |                |
| Go to Pages and Tasks             |       |                |
| > Report Selection - Bank Account | Tasks | Д              |

In the window that appears, expand the Usage field, then select Check.

| Report Selection - Bank Account | ✓ Saved 🔲 🗖                        | 2 |
|---------------------------------|------------------------------------|---|
| Usage                           | Check                              | ~ |
|                                 | Statement<br>Reconciliation - Test | _ |
| Manage                          | Check                              |   |
|                                 | Posted Payment Reconciliation      |   |

In the table below, search for Check and select the reports formats that must be available for

printing.

|               | t Caption                                      | eport ID Report | R    |       | Sequence † | Sequ |
|---------------|------------------------------------------------|-----------------|------|-------|------------|------|
|               | k                                              | heck 🗸 Check    | с    | - : E | 1          | • 1  |
|               |                                                |                 |      |       |            |      |
|               | Object Caption                                 | Type 🕈 🝸        | ID † |       |            |      |
| -             | Intrastat - Checklist                          | Report          | 502  |       |            |      |
|               | Vendor Check                                   | Report          | 1181 |       |            |      |
|               | Employee Check                                 | Report          | 1186 |       |            |      |
|               | Check                                          | Report          | 1401 |       |            |      |
|               | Bank Account - Check Details                   | Report          | 1406 |       |            |      |
| ▼<br>ull list | Dalata Charle Ladore Entrino<br>Select from fi | Danart          | 1405 |       |            |      |

## **3. FUNCTIONALITY**

The application allows users to dynamically select the signatures that are printed on checks based on user-defined signature amounts. Signatures are printed when the cheque amount is lower than the signature amount.

## Printing Signatures in Checks

To print a check, search for Payment Journals.

| Tell me what you want to do |       |   |  |  |  |
|-----------------------------|-------|---|--|--|--|
| payment journals            |       |   |  |  |  |
| Go to Pages and Tasks       |       |   |  |  |  |
| > Payment Journals          | Tasks | Д |  |  |  |

In the Payment Journals window, select the payment for which a check will be printed. Make sure that the Bank Payment Type field is set to Computer Check.

| Payment<br>Reference | Amount | Debit Amount | Credit Amount | Bal. Account Type | Bal. Account<br>No. | Applied<br>(Yes/No) | Applies-to<br>Doc. Type | Applies-to<br>Doc. No. | Applies-to<br>Doc. Due<br>Date | Bank Payment Type | Transaction<br>Type Code |
|----------------------|--------|--------------|---------------|-------------------|---------------------|---------------------|-------------------------|------------------------|--------------------------------|-------------------|--------------------------|
|                      | 500.00 | 500.00       |               | Bank Account      | CHECKING            |                     |                         |                        |                                | Computer Check    | BUS                      |

#### Expand the Check menu, then select Print Check.

| Payment Journals                                                                                                | √ Saved | □ □ ,৺ |
|----------------------------------------------------------------------------------------------------|---------|--------|
| Batch Name · · · · CASH                                                                                         |         |        |
| Manage Process Post/Print Prepare Check Request Approval Bank Line Actions V Related V Automate V Fewer options |         | r 7 0  |
| 🔯 Print Check 🔯 Void Check 📸 Void All Checks 🛱 Preview Check 📓 Print all Checks                                 |         | -12    |

In the Print window that appears, confirm that you have selected the "Check with Signature" Report Layout provided by the app. At the top of the window, confirm that you are about to print the report format you need (Check, Stub/Stub/Check, Stub/Check/Stub, Check/Stub/Stub).

To learn how to set the appropriate report formats and layouts, refer to the Basic Setup section of the present user guide.

| Check                   |                               | 2 X    |
|-------------------------|-------------------------------|--------|
| Printer                 | (Handled by the browser)      | $\sim$ |
| Report Layout           | Check with Signature          |        |
| Use default values from | Last used options and filters | ~      |

Click the Print button found at the bottom of the window.

| Send to | Print | Preview | Cancel |
|---------|-------|---------|--------|
|         |       |         |        |

WebSan Solutions Inc. ..... User Guide: Electronic Check Signatures

## 4. **REPORTING**

## **Check Printouts**

Once users generate a payment and click the Print button found at the bottom of the Report window, the application generates a PDF file that includes the appropriate signatures. The following is a sample check generated by the app.

| Fabrikam, Inc.          |                                                   |                                       | February 8, 2023 |                         | Check No.        | 206                  |
|-------------------------|---------------------------------------------------|---------------------------------------|------------------|-------------------------|------------------|----------------------|
| Document<br>No.         | Document<br>Date                                  | Posting Description<br>Fabrikam, Inc. |                  | <b>Amount</b><br>500.00 | Discount<br>0.00 | Net Amount<br>500.00 |
|                         |                                                   |                                       |                  | Т                       | otal             | 500.00               |
| 220 Yonge<br>Toronto, O | N M5E 1G5                                         | D AND 07100 CANADI                    | AN DOLLARS       | 55 59                   | 888              | 205                  |
| 222 B                   | am, Inc.<br>ay Street, Suite<br>to, M5K 1E7<br>da | e 1201                                | February 8, 20   | <b>)23</b> -            | \$****           | **500.004            |
| Fabrikam, Inc           |                                                   |                                       | February 8, 2023 |                         | Check No.        | 206                  |
| Document<br>No.         | Document<br>Date                                  | Posting Description<br>Fabrikam, Inc. |                  | <b>Amount</b> 500.00    | Discount         | Net Amount<br>500.00 |

Total

500.00

## 5. SECURITY

The Electronic Check Signature app, along with the rest of WebSan Inc.'s Dynamics 365 apps, have a built-in AutoPermission security functionality. When a user with the proper credentials installs an App, the AutoPermission function automatically triggers and assigns or updates the user's permissions. No other action is needed from the user.

When a user without the proper credentials installs an App, the AutoPermission function allows the installation, but user permissions are not changed. In this case, a user with the proper security credentials can change the user's permissions later.

To change user permissions, search and go to the User list.

| Tell me what you want to do |                | 2 X           |
|-----------------------------|----------------|---------------|
| users                       |                |               |
| Go to Pages and Tasks       | :              | Show all (21) |
| > Users                     | Administration | П             |

In the Users window, select Assign WebSan Permissions to assign all users the WebSan Permission Set.

| $\leftarrow$ | Users               |                 |                           |                            |              |                             |
|--------------|---------------------|-----------------|---------------------------|----------------------------|--------------|-----------------------------|
|              | Users: All $\vee$   |                 | w Manage <mark>Hom</mark> | e Navigate More option     | 15           |                             |
|              | ቆ Update users from | n Microsoft 365 | Effective Permissions     | Invite external accountant | 🖃 Send Email | 🖶 Assign WebSan Permissions |
|              | User Name 1         | Fu              | ill Name                  |                            | Status       | Authentication Email        |
|              | ADMIN               | ÷               |                           |                            | Enabled      |                             |

WebSan Solutions Inc. ..... User Guide: Electronic Check Signatures

## 6. **REGISTRATION**

To register a WebSan Inc.'s application, in Business Central, search WebSan Client Information and select WebSan Client Information – Administration.

| Tell me what you want to do        | $_{\sim}$ $\times$                               |
|------------------------------------|--------------------------------------------------|
| websan client information          |                                                  |
| Go to Pages and Tasks              |                                                  |
| > WebSan Client Information        | Administration                                   |
| In the WebSan Client Information v | vindow, enter your company's contact and billing |
|                                    | n is complete, select Transmit Data.             |
|                                    |                                                  |
| WebSan Client Infe                 | ormation                                         |
| 🔂 Transmit Data                    |                                                  |
| General                            |                                                  |
| MS Client ID · · · · · · ·         | On Hold                                          |
| Active                             |                                                  |
| Contact Information                |                                                  |
| Company · · · · · · · *            | PostalCode / ZipCode \star                       |
| Name ······ \star                  | Country · · · · · · · · *                        |
| Address · · · · · · · · · *        | Phone · · · · · · · · ·                          |
| Address2 · · · · · · · ·           | Email                                            |
| City *                             | Email CC · · · · · · · ·                         |
| Province / State · · · · · \star   | Billing is Same as Co 🕐 💽                        |